## การกำหนดผังบัญชี

## . เมนูข้อมูลหลัก / ข้อมูลค่าคงที่ / กำหนดผังบัญชี

ผังบัญชีเป็นสิ่งสำคัญในการกำหนดรูแปบบงบการเงินที่ถูกต้อง เมื่อเข้าสู่เมนูกำหนดผังบัญชี จะปรากฏ หน้าจอกำหนดผังบัญชีที่เป็นผังบัญชีมาตรฐาน ผังบัญชีมาตรฐานนี้สามารถแก้ไขได้เฉพาะชื่อ ถ้ามีการใช้ผังบัญชี มาตรฐานแล้วไม่สามารถแก้ไขได้ ตามรูปภาพประกอบที่ 1

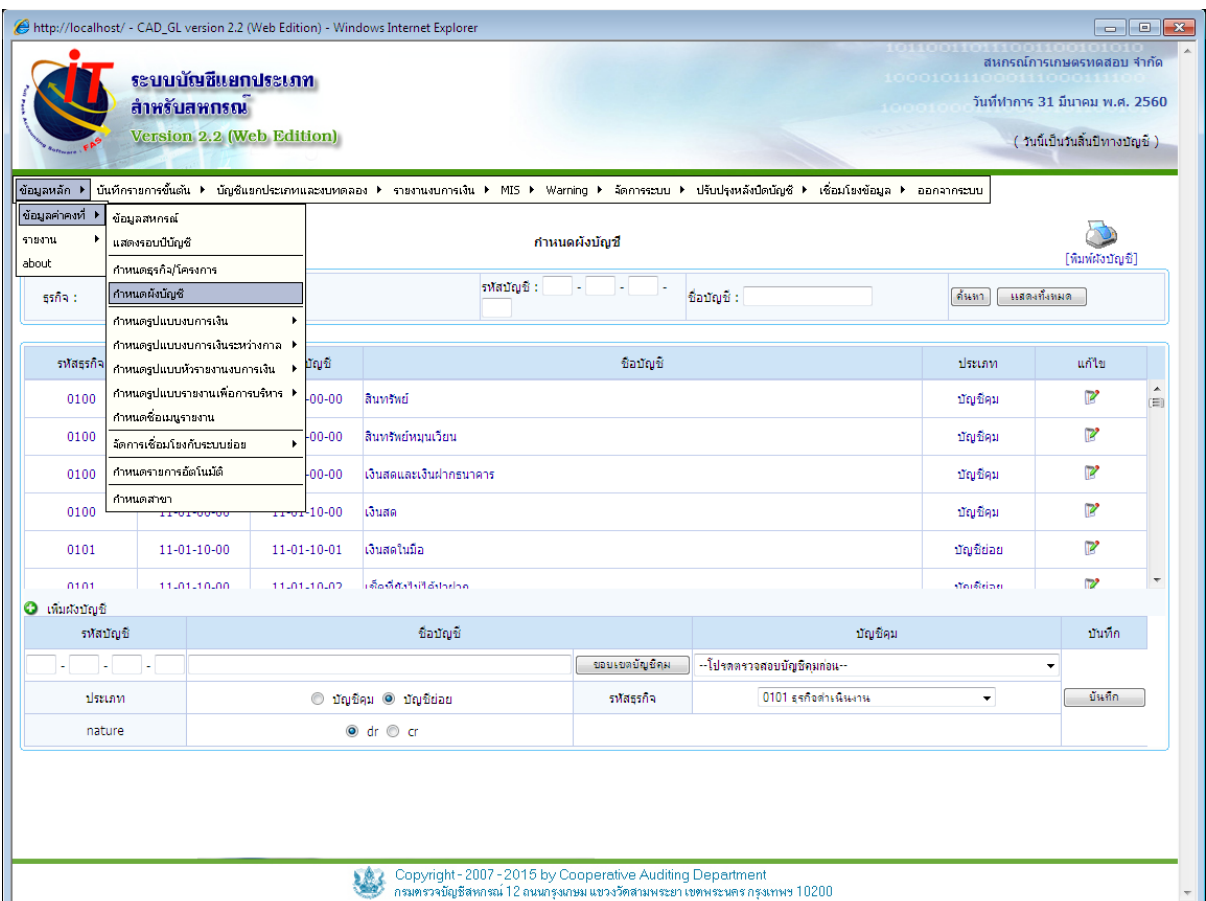

**๒. การเพิ่มผังบัญชี** บันทึกรายการส่วน **เพิ่มผังบัญชี** คือ ระบุรหัสบัญชี ชื่อบัญชีที่ต้องการเพิ่ม<br>คลิกปุ่ม <mark>โพงแหล่มมิลม |</mark> เมื่อคลิกที่ปุ่มขอบเขตบัญชีคมโปรแกรมจะเลือกเฉพาะผังบัถเชีคบที่เกี่ยวข้องบาย คลิกปุ่ม เมื่อคลิกที่ปุ่มขอบเขตบัญชีคุมโปรแกรมจะเลือกเฉพาะผังบัญชีคุมที่เกี่ยวข้องมาแสดง เลือกประเภท nature รหัสธุรกิจ เช่น **รหัสบัญชี** ๑๑-๐๑-๓๐-๒๕ **ชื่อบัญชี** เงินฝากสหกรณ์ออมทรัพย์ ธ.ก.ส. ๒๓๑-๑-๐๐๑๑๐-๘ **บัญชีคุม** ๑๑-๐๑-๓๐-๐๐ **ประเภท** บัญชีย่อย **รหัสธุรกิจ** ๐๑๐๑ **nature** dr ธุรกิจดำเนินงาน ตามรูปภาพประกอบที่ ๒

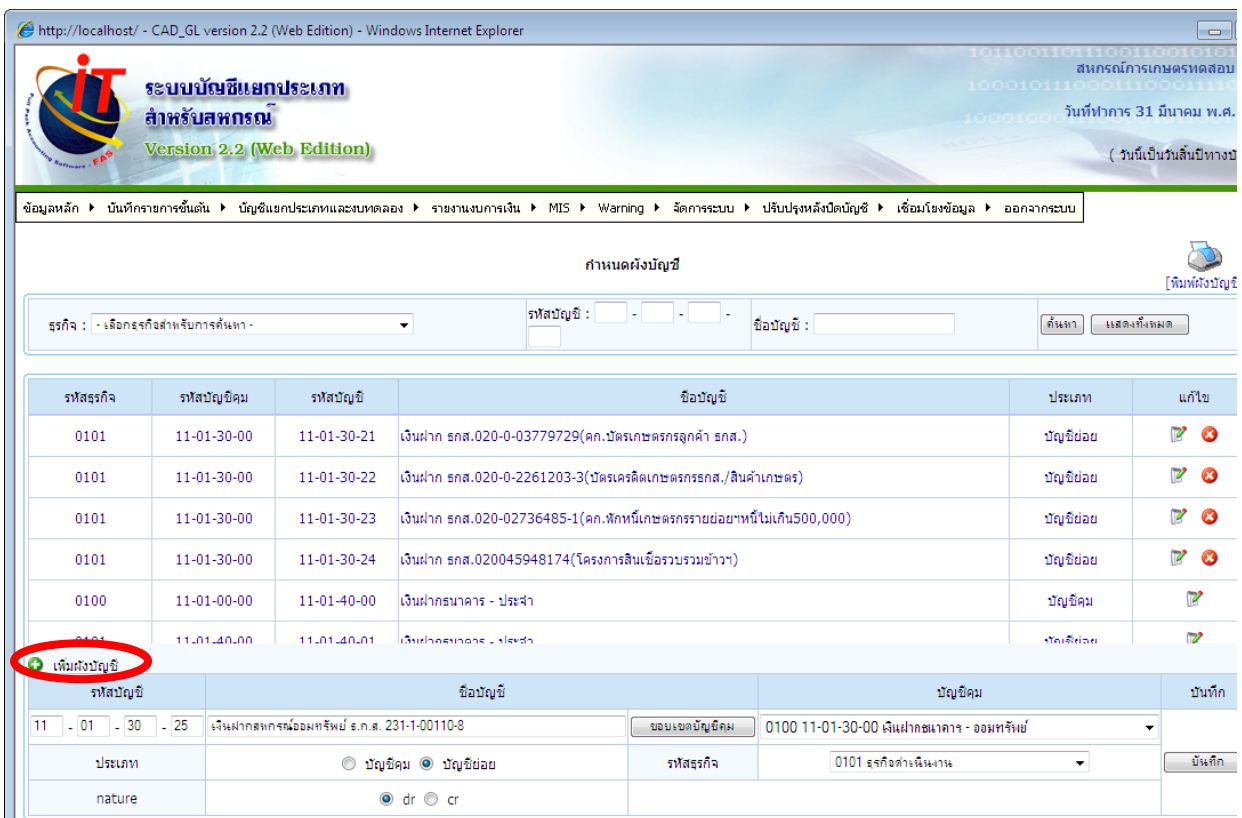

๔.๓ เมื่อบันทึกข้อมูลเรียบร้อยแล้ว คลิกปุ่ม <u>ॎ</u> จะปรากฏหน้าจอ ตามรูปภาพประกอบที่ ๓ "ยืนยันข้อมูลหรือไม่" คลิกเลือกปุ่ม OK

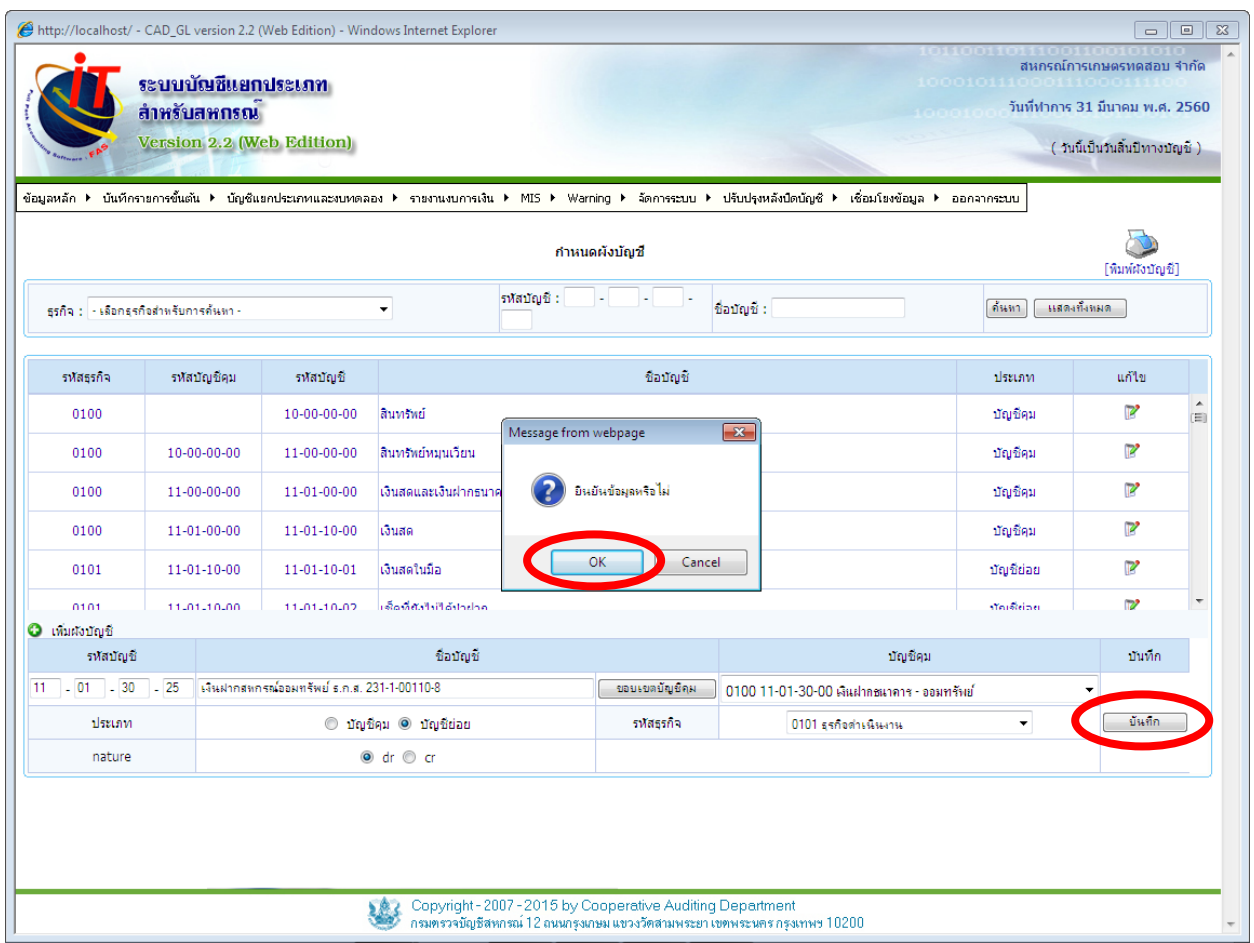

๔. เมื่อบันทึกยืนยันข้อมูลแล้ว จะปรากฏหน้าจอ ตามรูปภาพประกอบที่ ๔ **"บันทึกข้อมูลเรียบร้อย** แล้ว" คลิกปุ่ม OK

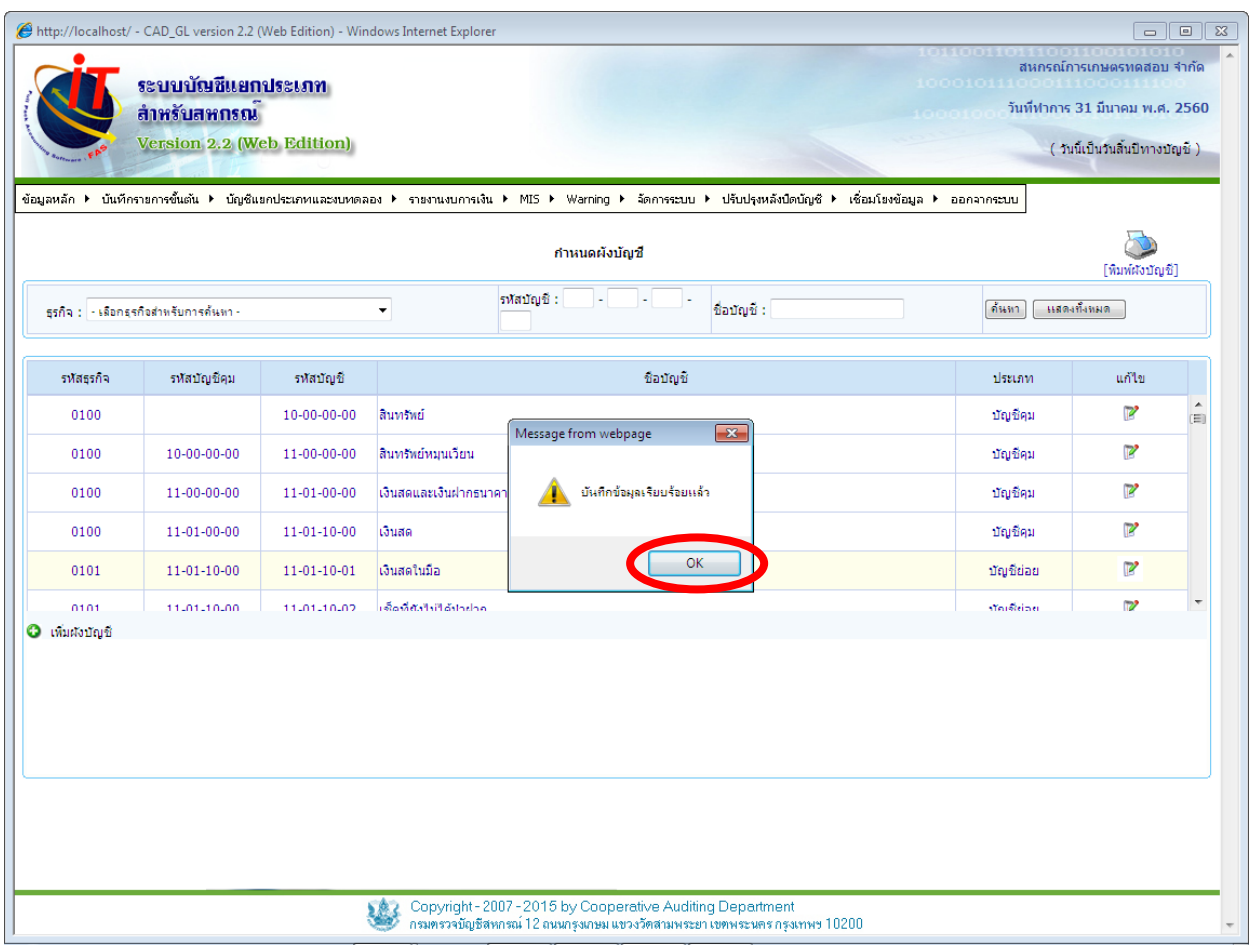

รูปภาพประกอบที่  $\epsilon$ 

5. เมื่อเพิ่มผังบัญชีเรียบร้อยแล้วจะปรากฏรายการบัญชีที่เพิ่มเข้าสู่ระบบ ผังบัญชีที่เพิ่มขึ้นมาจะ ้แตกต่างจากผังบัญชีที่เป็นมาตรฐานที่ติดไปกับโปรแกรม คือจะมีสีตัวอักษรเป็นสีดำ มีปุ่มแก้ไข ลบ ดังรูป ภาพประกอบที่ ๕

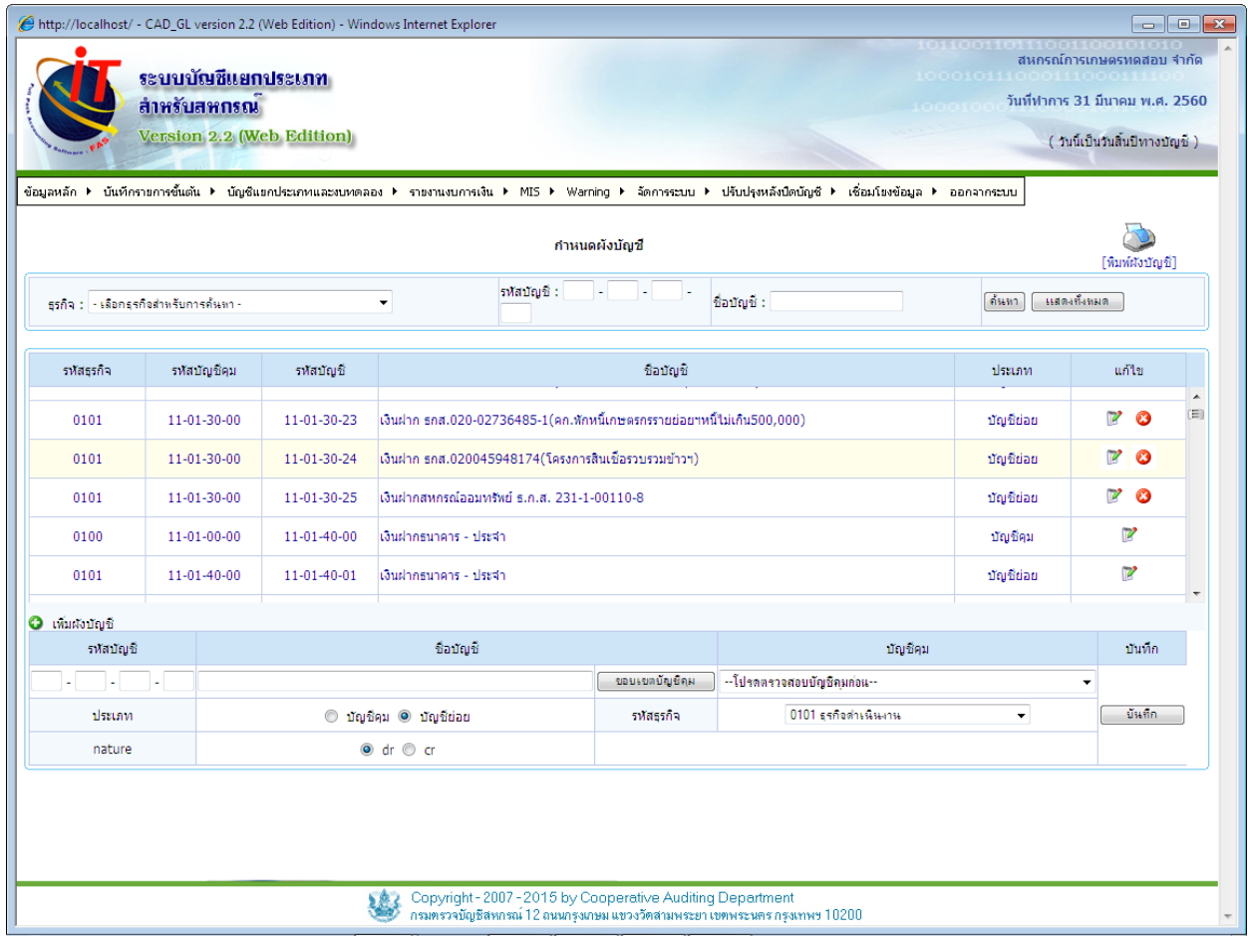

รูปภาพประกอบที่  $\boldsymbol{\tilde{\epsilon}}$ 

6. การแก้ไขผังบัญชี ถ้าต้องการแก้ไขผังบัญชี คลิกปุ่ม จะปรากฏหน้าจอตามรูปภาพประกอบที่ 6 เมื่อทำการบันทึกข้อมูลที่ต้องการแก้ไขเรียบร้อยแล้ว คลิกปุ่ม <u>โพสด ไ</u>

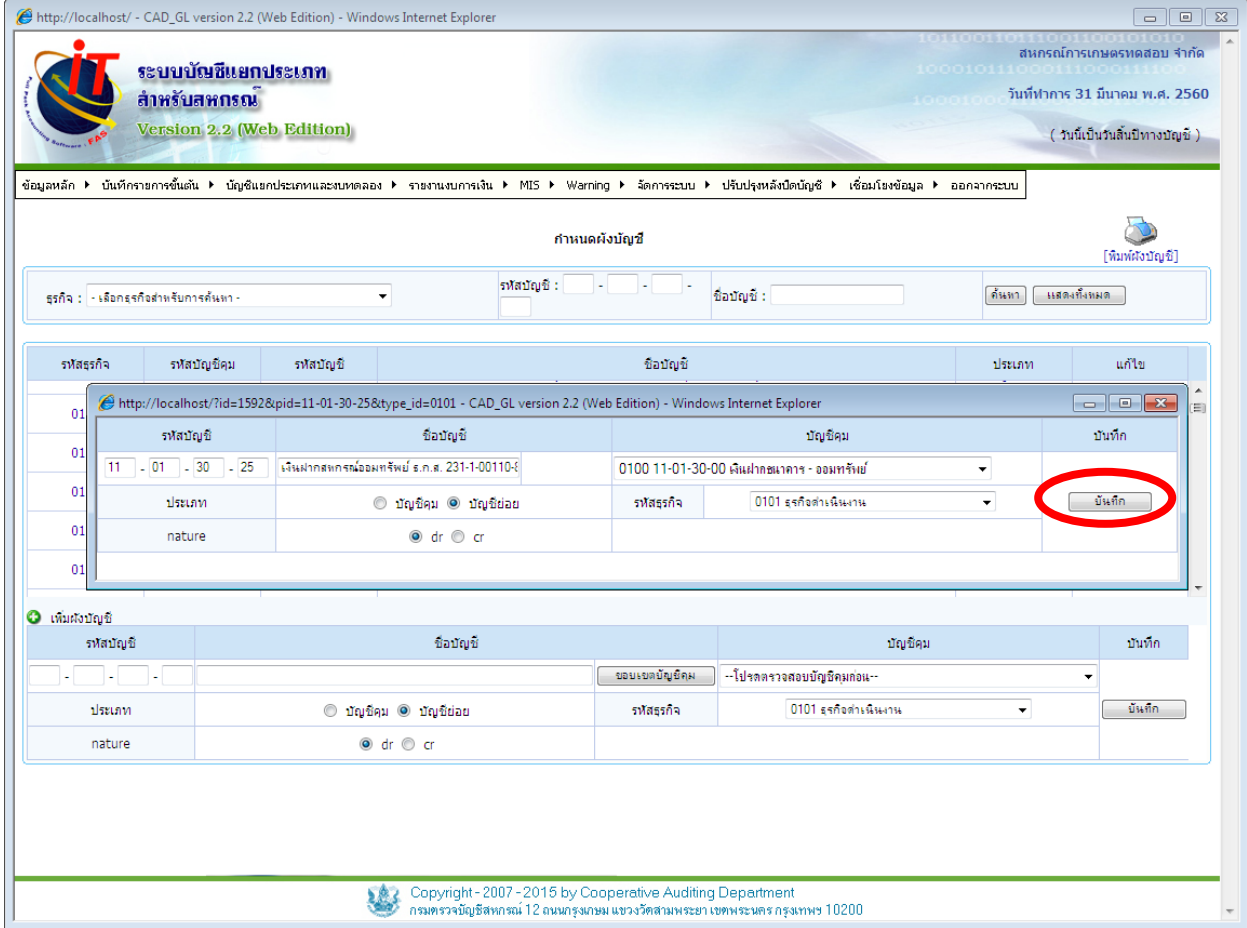

ี ๗. เมื่อคลิกปุ่มบันทึก จะปรากฏหน้าจอตามรูปภาพประกอบที่ ๗ **"ยืนยันข้อมูลหรือไม่"** คลิกเลือกปุ่ม OK

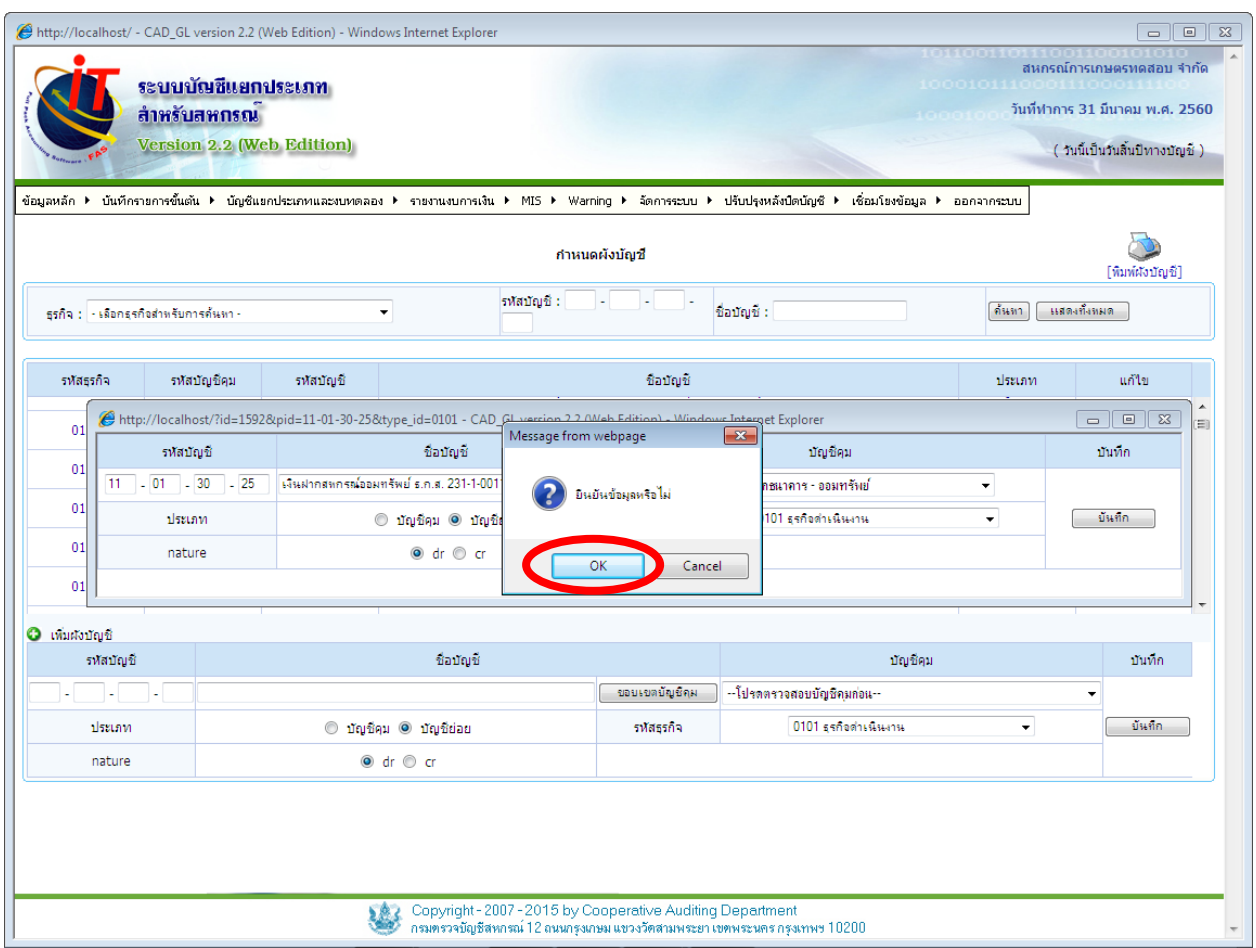

ี ๘. เมื่อคลิกปุ่มยืนยันข้อมูลเรียบร้อยแล้ว จะปรากฏหน้าจอตามรูปภาพประกอบที่ ๘ **"บันทึกข้อมูล เรียบร้อยแล้ว"** คลิกปุ่ม OK ข้อมูลที่ทำการแก้ไขจะถูกบันทึกเข้าระบบ

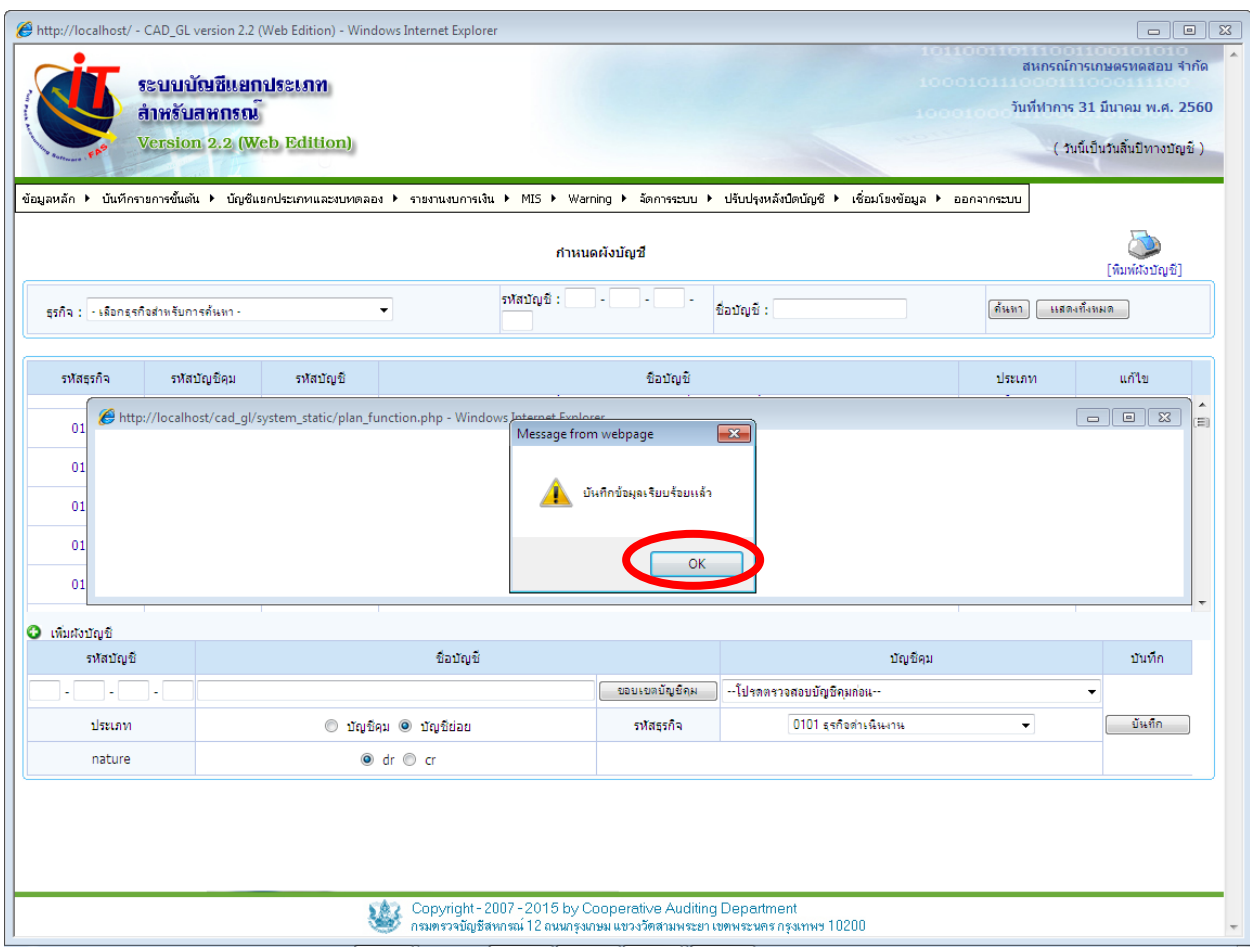

9. การลบผังบัญชี ถ้าต้องการลบผังบัญชี คลิกปุ่ม จะปรากฏหน้าจอตามรูปภาพประกอบที่ 9

"คุณต้องการลบข้อมูลผังบัญชีนี้หรือไม่" คลิกเลือกปุ่ม OK

\*\* กรณีผังบัญชีถูกใช้งานมีรายการเคลื่อนไหวแล้วจะไม่สามารถลบออกได้

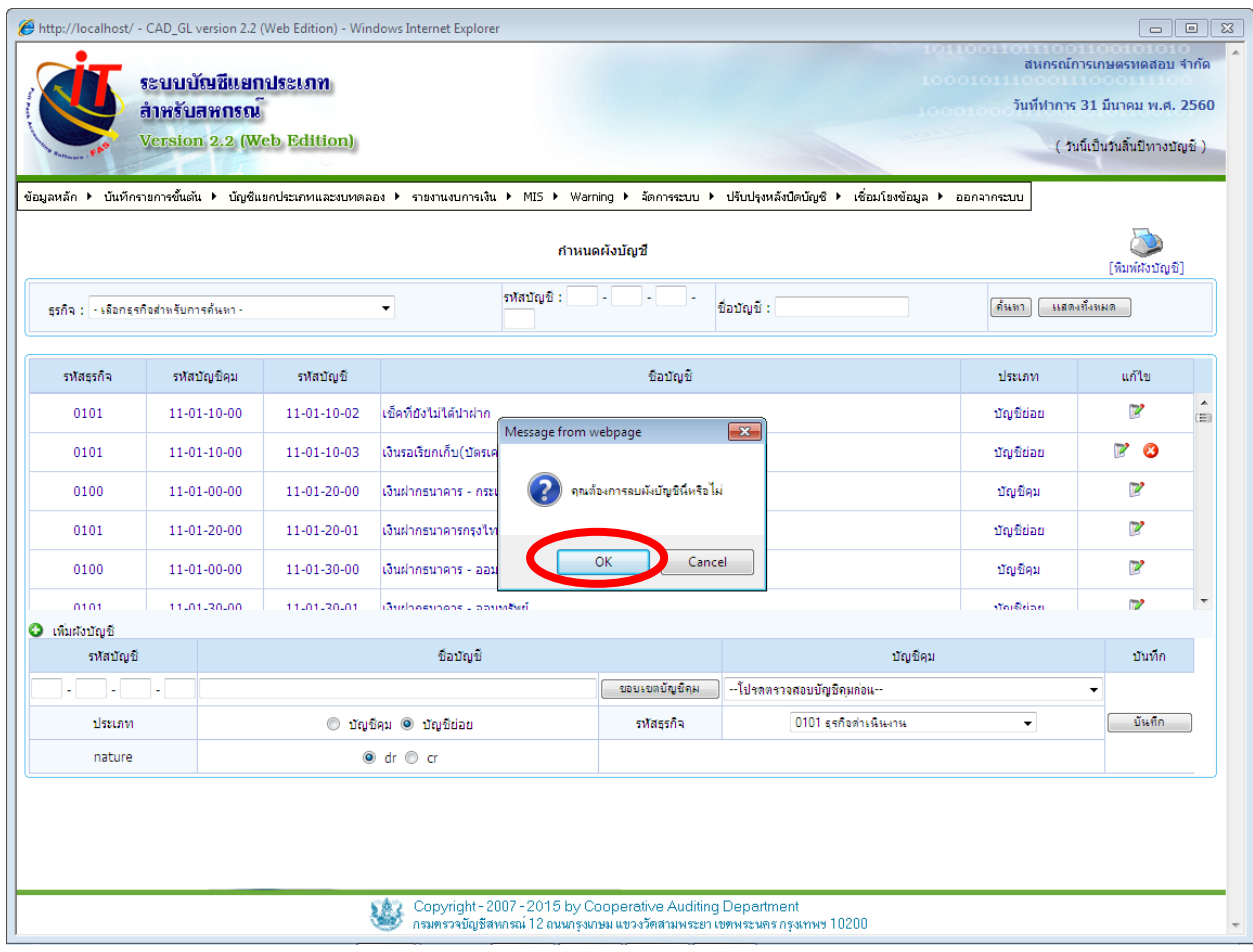

๑๐. เมื่อยืนยันการลบข้อมูลแล้ว จะปรากฏหน้าจอตามรูปภาพประกอบที่ ๑๐ **"บันทึกข้อมูลเรียบร้อย** แล้ว" คลิกปุ่ม OK ข้อมูลที่ต้องการลบจะถูกลบออกจากระบบ

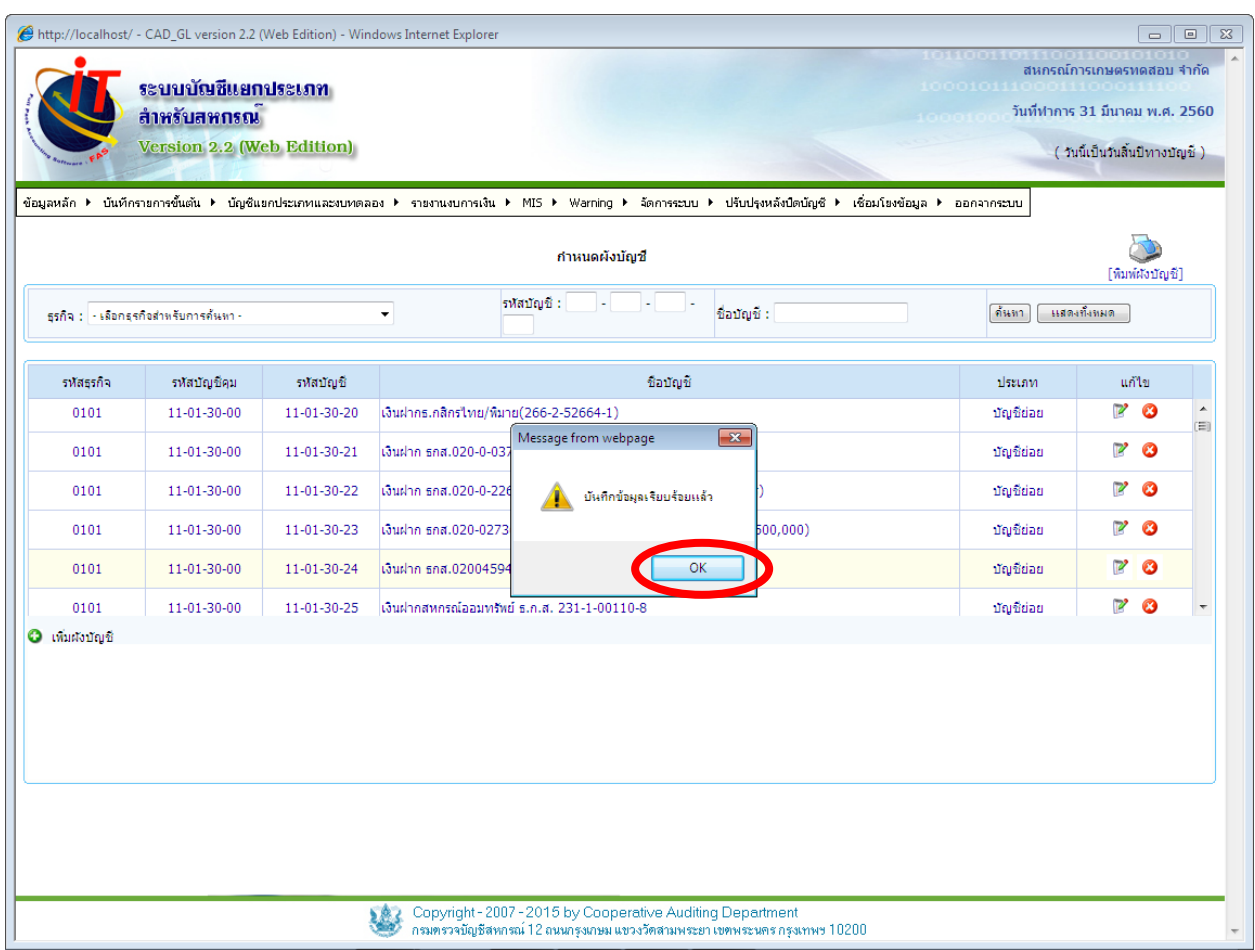